# Firepower eXtensible Operating System (FXOS) 2.2: Chassis verificatie/autorisatie voor extern beheer met ISE met behulp van TACACS+  $\overline{\phantom{a}}$

# Inhoud

**Inleiding** Voorwaarden Vereisten Gebruikte componenten Configureren Netwerkdiagram **Configuraties** Het FXOS-chassis configureren De ISE-server configureren Verifiëren Verificatie FXOS-chassis ISE 2.0 Verificatie Problemen oplossen Gerelateerde informatie

# Inleiding

Dit document beschrijft hoe u TACACS+ verificatie en autorisatie voor het FirePOWER Xtensible Operating System (FXOS) chassis via Identity Services Engine (ISE) kunt configureren.

Het FXOS-chassis bevat de volgende gebruikersrollen:

- Administrator volledige toegang tot het volledige systeem voor lezen en schrijven. De standaard admin-account krijgt deze rol standaard toegewezen en kan niet worden gewijzigd.
- Alleen-lezen alleen-lezen toegang tot de systeemconfiguratie zonder bevoegdheden om de systeemstatus te wijzigen.
- Operations lees-en-schrijftoegang tot de NTP-configuratie, Smart Call Home-configuratie voor slimme licenties en systeemlogbestanden, inclusief systeemservers en fouten. Lees de toegang tot de rest van het systeem.
- AAA lees-en-schrijf toegang tot gebruikers, rollen en AAA-configuratie. Lees de toegang tot de rest van het systeem.

Via CLI kan dit als volgt worden gezien:

fpr4120-TAC-A/security\* # rol

Rol:

Functienaam Priv

Aa aaa

 $\overline{\phantom{a}}$ 

beheerder

operaties

alleen-lezen

Bijgedragen door Tony Remirez, Jose Soto, Cisco TAC-engineers.

# Voorwaarden

## Vereisten

Cisco raadt kennis van de volgende onderwerpen aan:

- Kennis van FirePOWER Xtensible Operating System (FXOS)
- Kennis van ISE-configuratie
- De licentie voor TACACS+ apparaatbeheer is vereist binnen ISE

## Gebruikte componenten

De informatie in dit document is gebaseerd op de volgende software- en hardware-versies:

- Cisco Firepower 4120 security applicatie versie 2.2
- Virtual Cisco Identity Services Engine 2.2.0.470

De informatie in dit document is gebaseerd op de apparaten in een specifieke laboratoriumomgeving. Alle apparaten die in dit document worden beschreven, hadden een opgeschoonde (standaard)configuratie. Als uw netwerk live is, moet u de potentiële impact van elke opdracht begrijpen.

# Configureren

Het doel van de configuratie is:

- Verifieer gebruikers die zich aanmelden in de op het web gebaseerde GUI en SSH van FXOS met behulp van ISE
- Geef gebruikers toestemming om te loggen in de op het web gebaseerde GUI en SSH van FXOS overeenkomstig hun respectieve gebruikersrol door middel van ISE.
- Controleer de goede werking van de echtheidscontrole en de vergunning op de FXOS door middel van ISE

## Netwerkdiagram

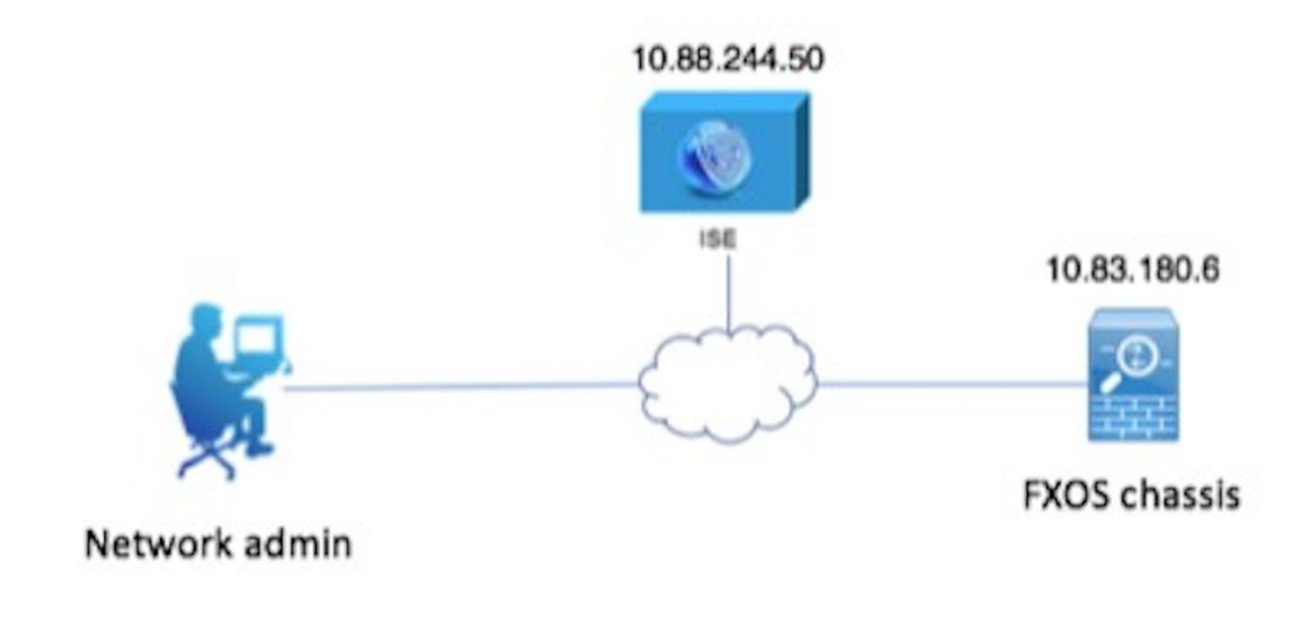

## **Configuraties**

### Het FXOS-chassis configureren

### Een TACACS+ provider maken

Stap 1. Navigeer naar platform instellingen > AAA.

Stap 2. Klik op het tabblad TACACS.

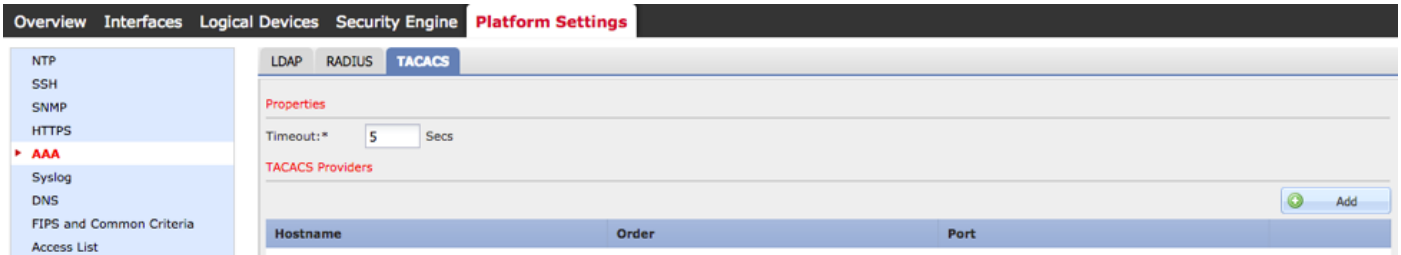

Stap 3. Voor elke TACACS+ provider die u wilt toevoegen (maximaal 16 providers).

3.1. Klik in het gebied TACACS Providers op Toevoegen.

 3.2. Zodra het dialoogvenster TACACS-providers wordt geopend, voert u de gewenste waarden in.

3.3. Klik op OK om het dialoogvenster Add TACACS Provider te sluiten.

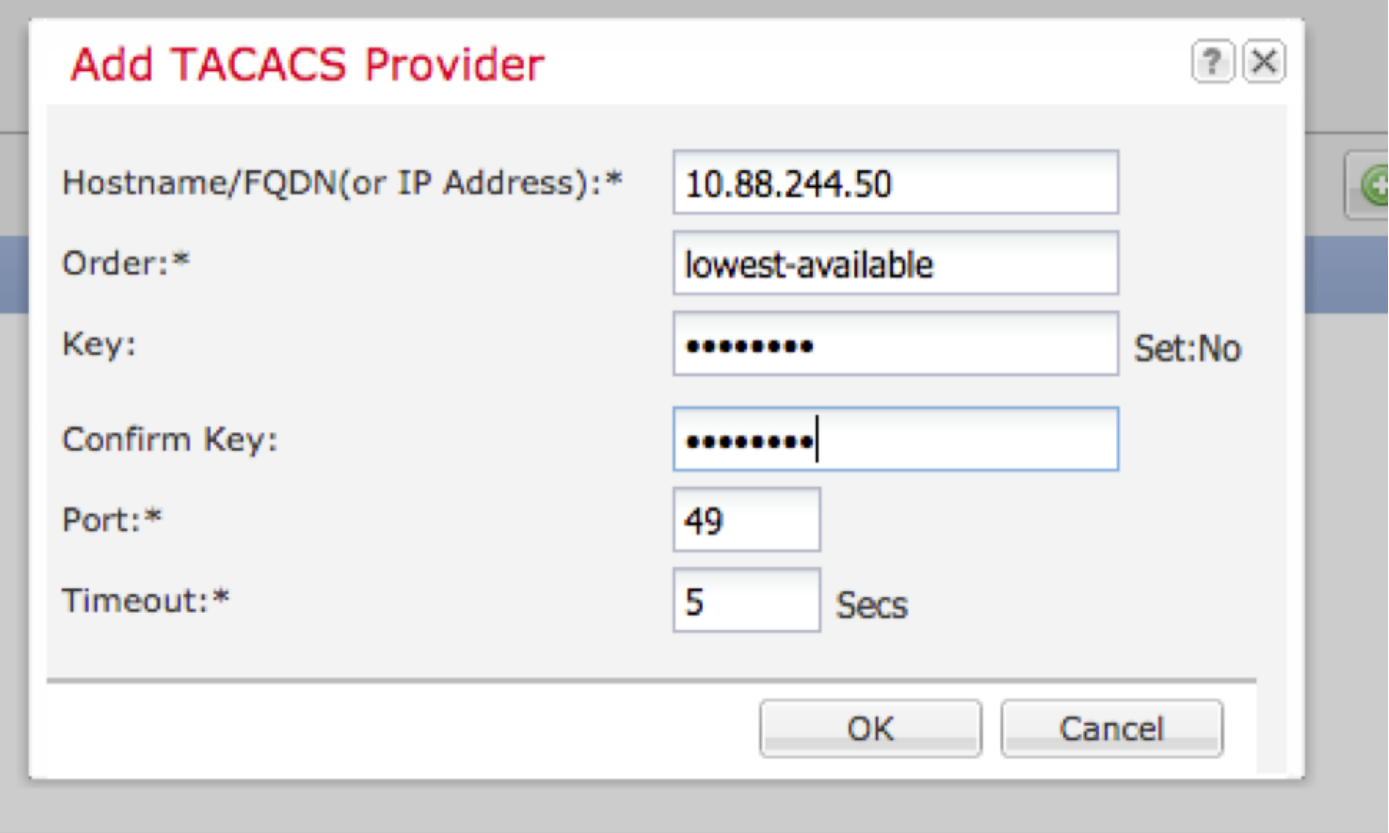

## Stap 4. Klik op Opslaan.

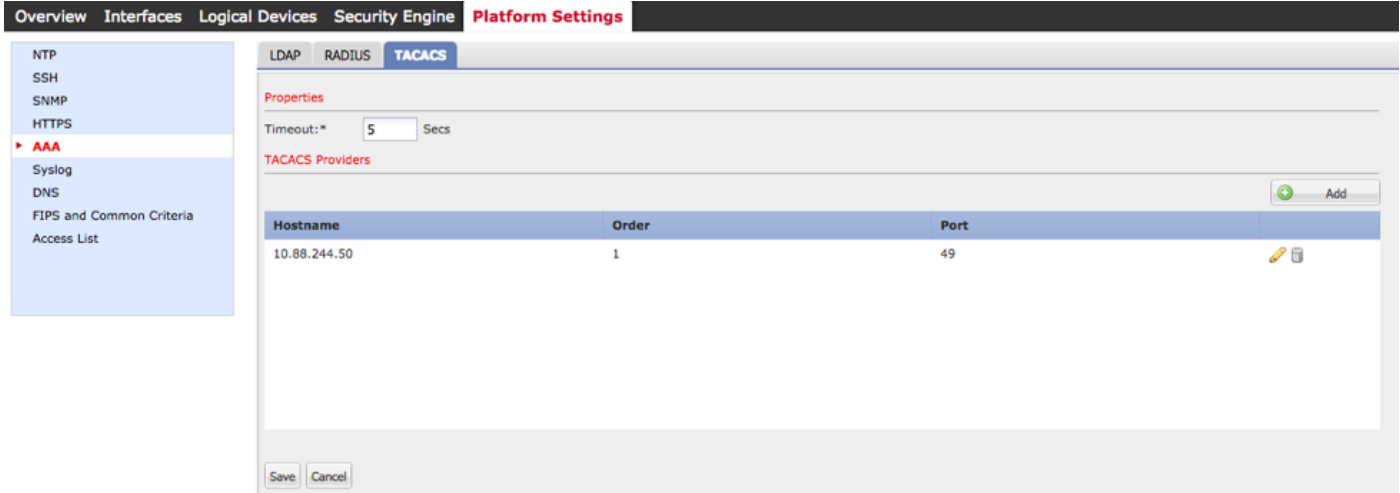

Stap 5. Navigeer naar Systeem > Gebruikersbeheer > Instellingen.

Stap 6. Selecteer onder Standaardverificatie de optie TACACS.

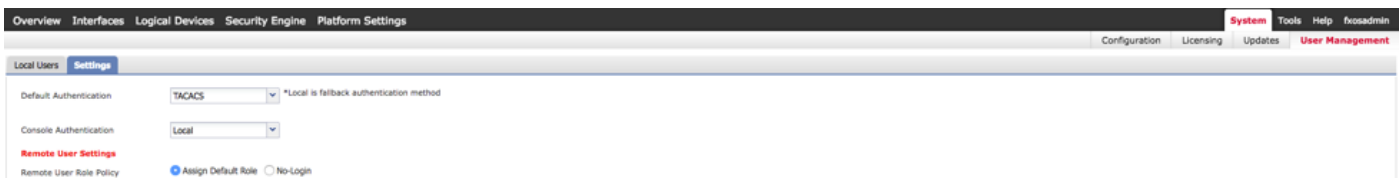

## Een TACACS+ provider maken met CLI

Stap 1. Om TACACS-verificatie mogelijk te maken, voert u de volgende opdrachten uit.

voor de beveiliging van 4120-TAC-A# bereik

### fpr4120-TAC-A/security #bereik: standaardinstelling

fpr4120-TAC-A/security/default-auth #set-realm-tac's

Stap 2. Gebruik de opdracht Details tonen om de configuratie te controleren.

fpr4120-TAC-A/security/default-auth # details laten zien

Standaardverificatie:

Admin Realm: Tacacs

Operationeel antwoord: Tacacs

Web sessie verfrissing periode (in seconden): 600

Session timeout (in s) voor web-, ssh-, telnet-sessies: 600

Absolute sessietijd (in seconden) voor web-, ssh-, telnet-sessies: 3600

Seriële console-sessietijd (in seconden): 600

Seriële console absolute sessietijd (in seconden): 3600

Admin-servergroep:

Vak Operationele verificatieserver:

Gebruik van de tweede factor: Nee

Stap 3. Om de TACACS-serverparameters te configureren voert u de volgende opdrachten uit.

voor de beveiliging van 4120-TAC-A# bereik

fr4120-TAC-A/security # tac-werkingssfeer

fpr4120-TAC-A/security/tacacs # server 10.8.244.50

fpr4120-TAC-A/security/tacacs/server # ingestelde "ACS-server"

fpr4120-TAC-A/security/tacacs/server\* # ingestelde toets

Geef de toets op: \*\*\*\*\*\*

Bevestig de toets: \*\*\*\*\*\*

Stap 4. Gebruik de opdracht detail tonen om de configuratie te controleren.

fpr4120-TAC-A/security/tacacs/server\* # details laten zien

TACACS+ server:

Hostname, FQDN of IP-adres: 10.88.244.50

Descr:

Volgorde: 1

Port: 49

Sleutel: \*\*\*\*

Time-out: 5

#### De ISE-server configureren

#### De FXOS als netwerkresource toevoegen

Stap 1. Navigeer naar Beheer > Netwerkbronnen > Netwerkapparaten.

Stap 2. Klik op ADD.

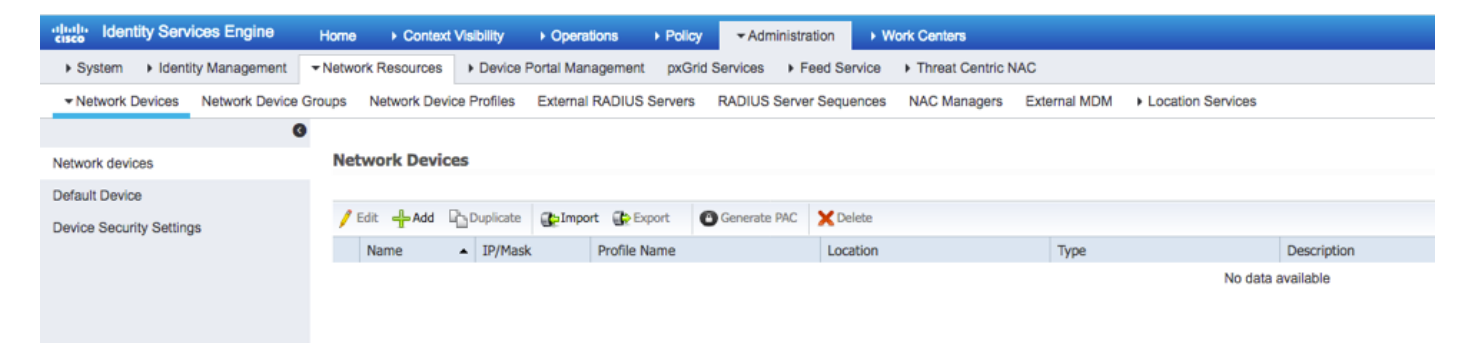

Stap 3. Voer de gewenste waarden in (Naam, IP-adres, Type apparaat en TACACS+ inschakelen en voeg de SLEUTEL toe) en klik op Indienen.

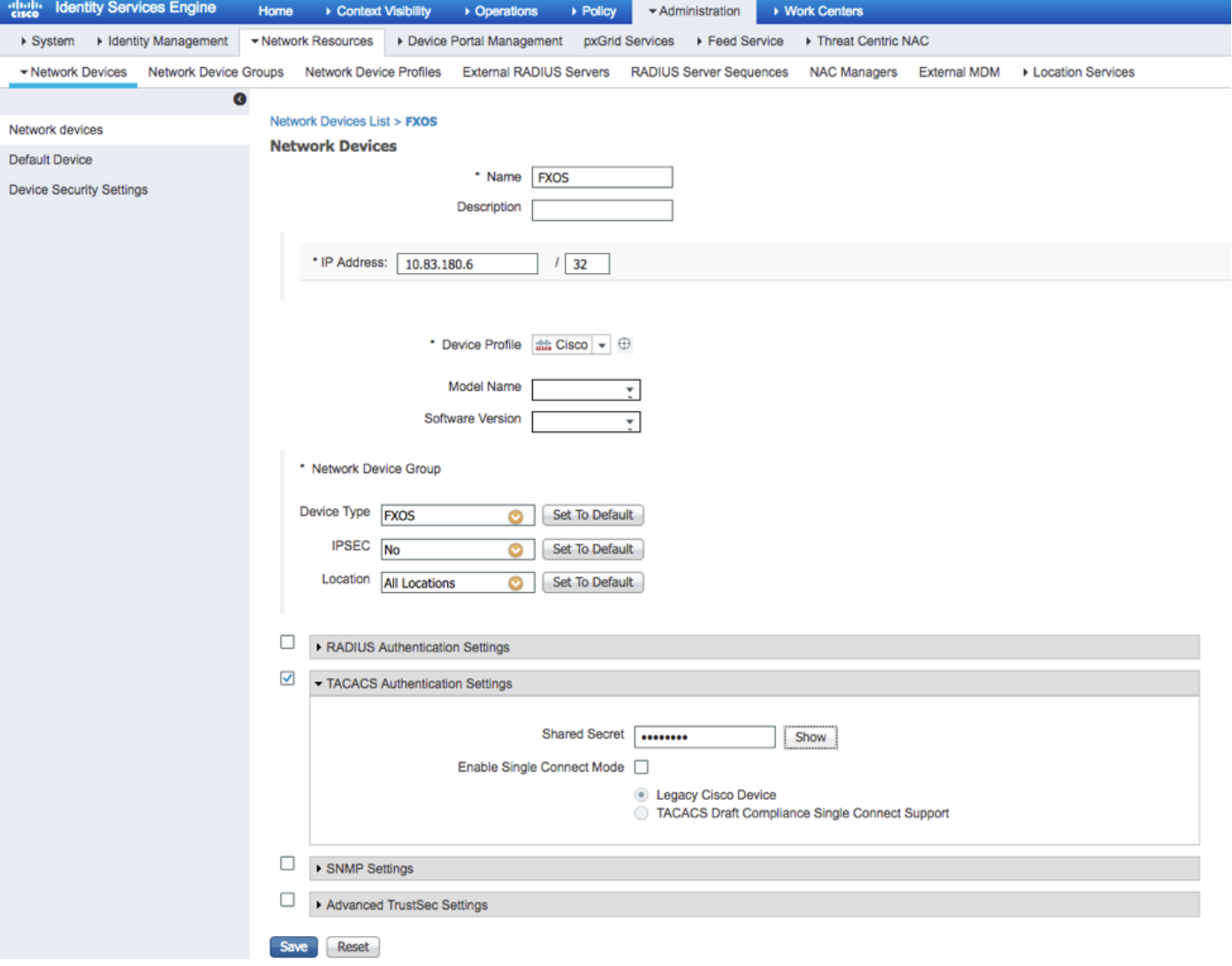

## Identiteitsgroepen en gebruikers maken

Stap 1. Navigeer naar Administratie > identiteitsbeheer > Groepen > Gebruikersidentiteitsgroepen.

## Stap 2. Klik op ADD.

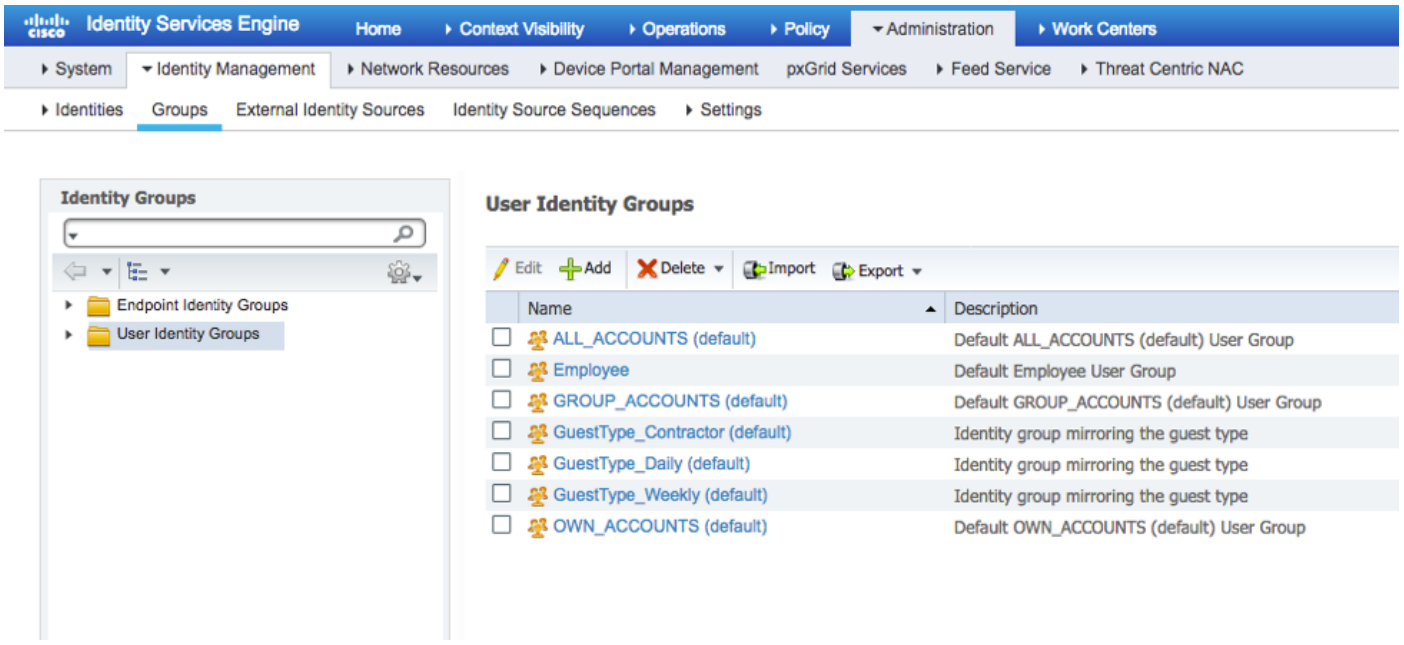

Stap 3. Voer de waarde voor Naam in en klik op Indienen.

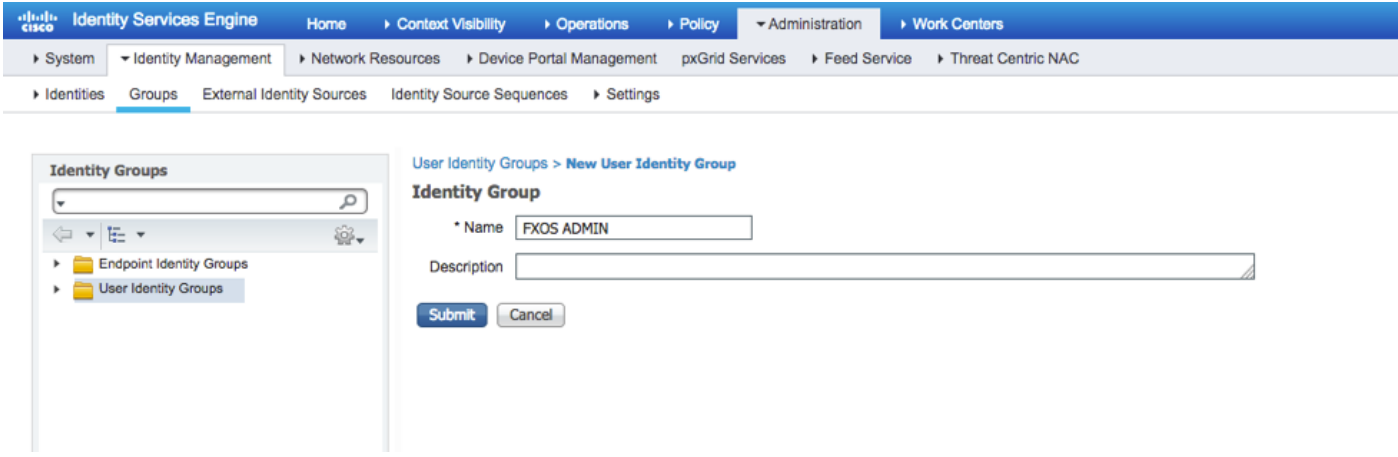

Stap 4. Herhaal stap 3 voor alle vereiste gebruikersrollen.

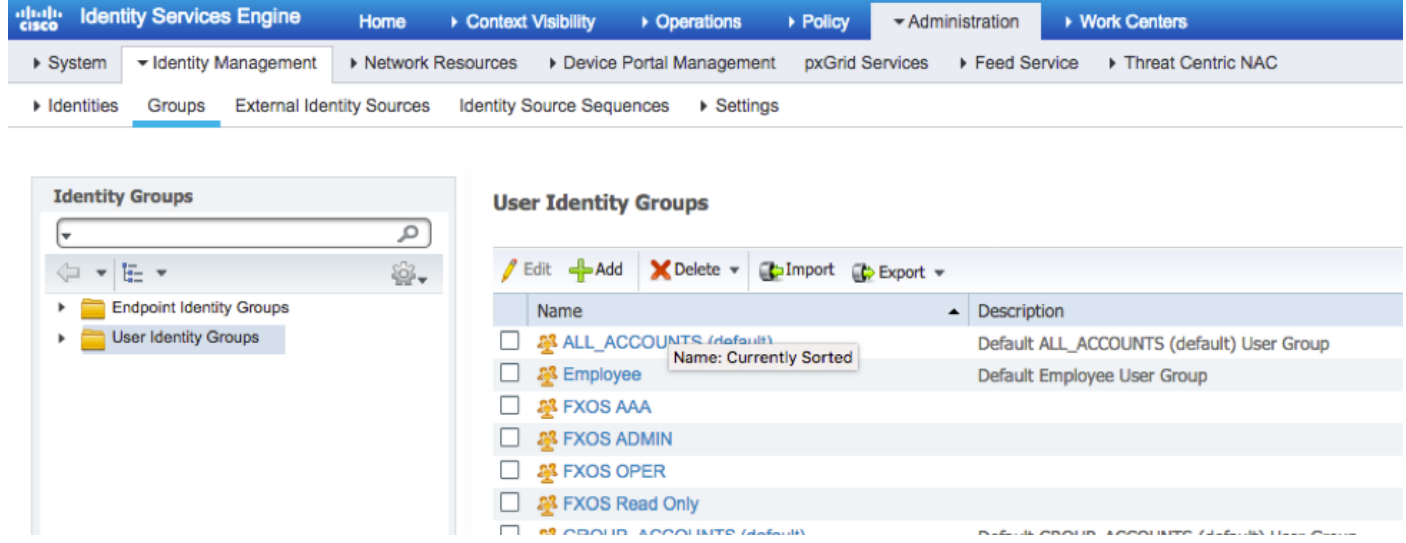

Stap 5. Navigeer naar Administratie > Identity Management > Identity > Gebruikers.

Stap 6. Klik op ADD.

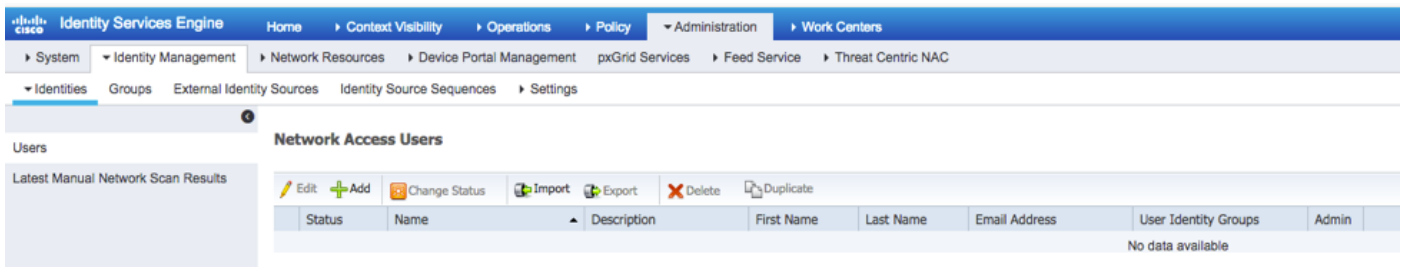

Stap 7. Voer de gewenste waarden in (naam, gebruikersgroep, wachtwoord).

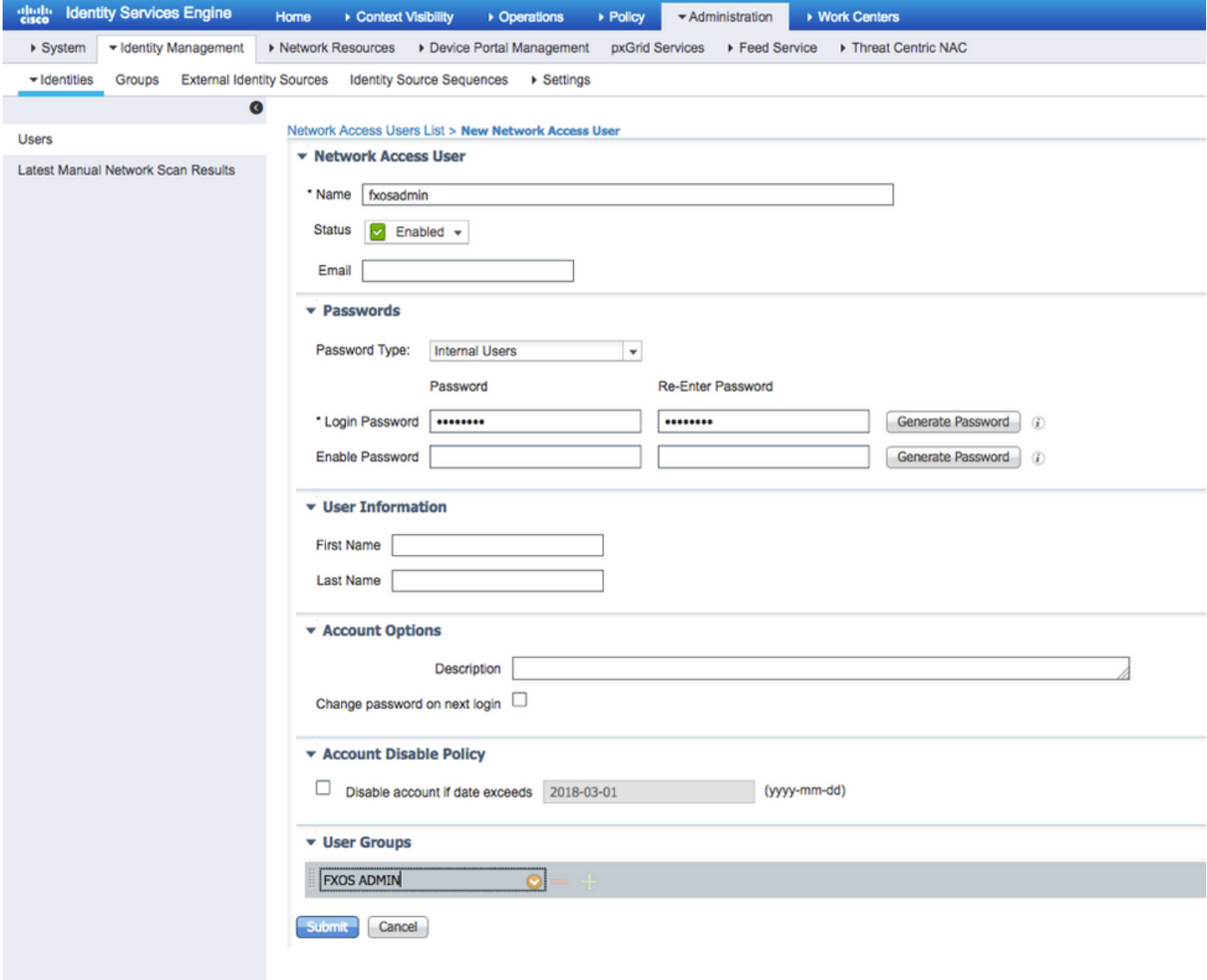

Stap 8. Herhaal stap 6 voor alle vereiste gebruikers.

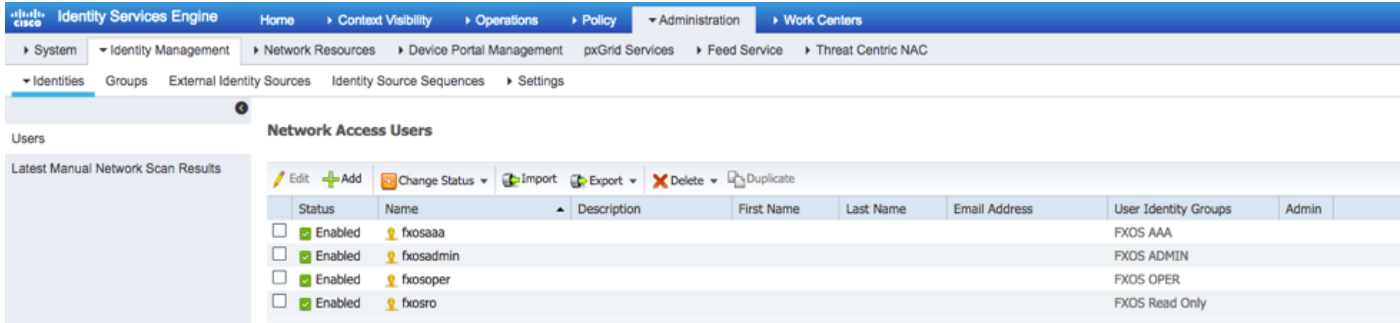

Het Shell-profiel maken voor elke gebruikersrol

Stap 1. Navigeer naar werkcentra > Apparaatbeheer > Beleidselementen > Resultaten > TACACS-profielen en klik op +ADD.

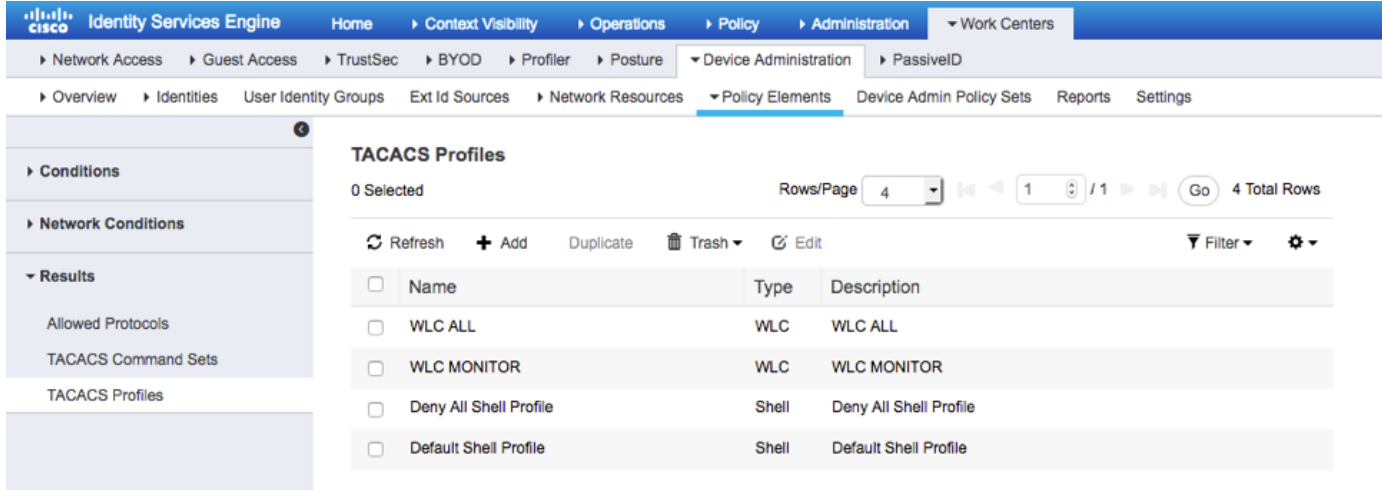

## Stap 2. Voer de gewenste waarden in voor het TACACS-profiel

#### 2.1. Voer de naam in.

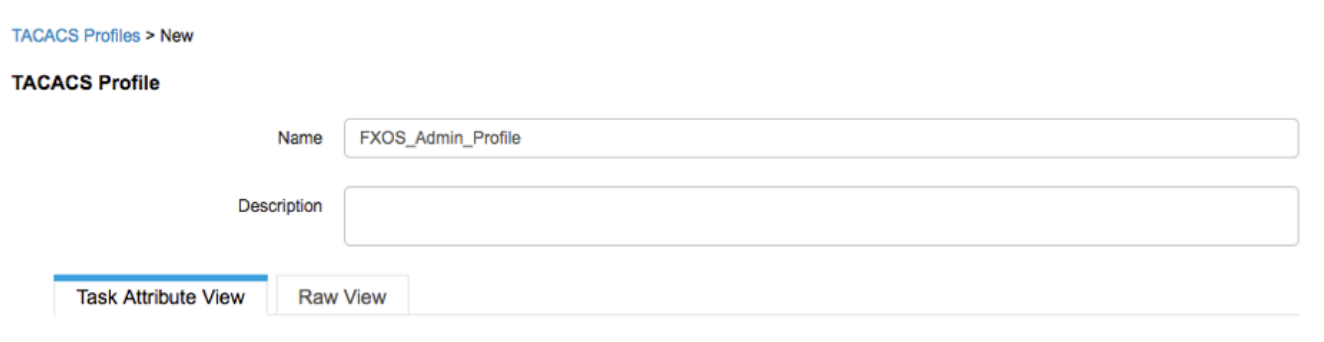

2.2. Configureer in het TAB RAW View het volgende CISCO-AV-PAIR.

### cisco-av-pair=shell:rollen="admin"

#### **TACACS Profiles > New**

#### **TACACS Profile**

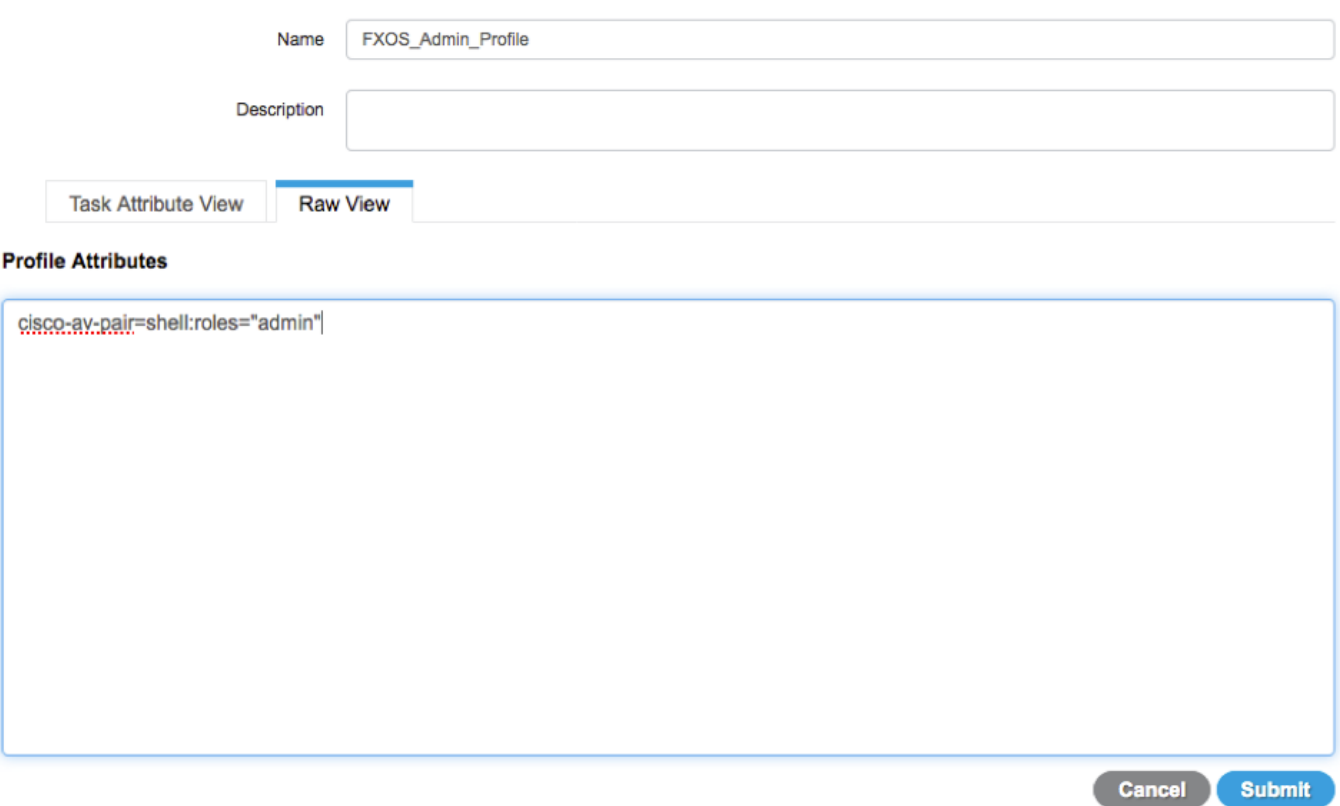

2.3. Klik op Indienen.

#### **TACACS Profiles > FXOS\_Admin\_Profile**

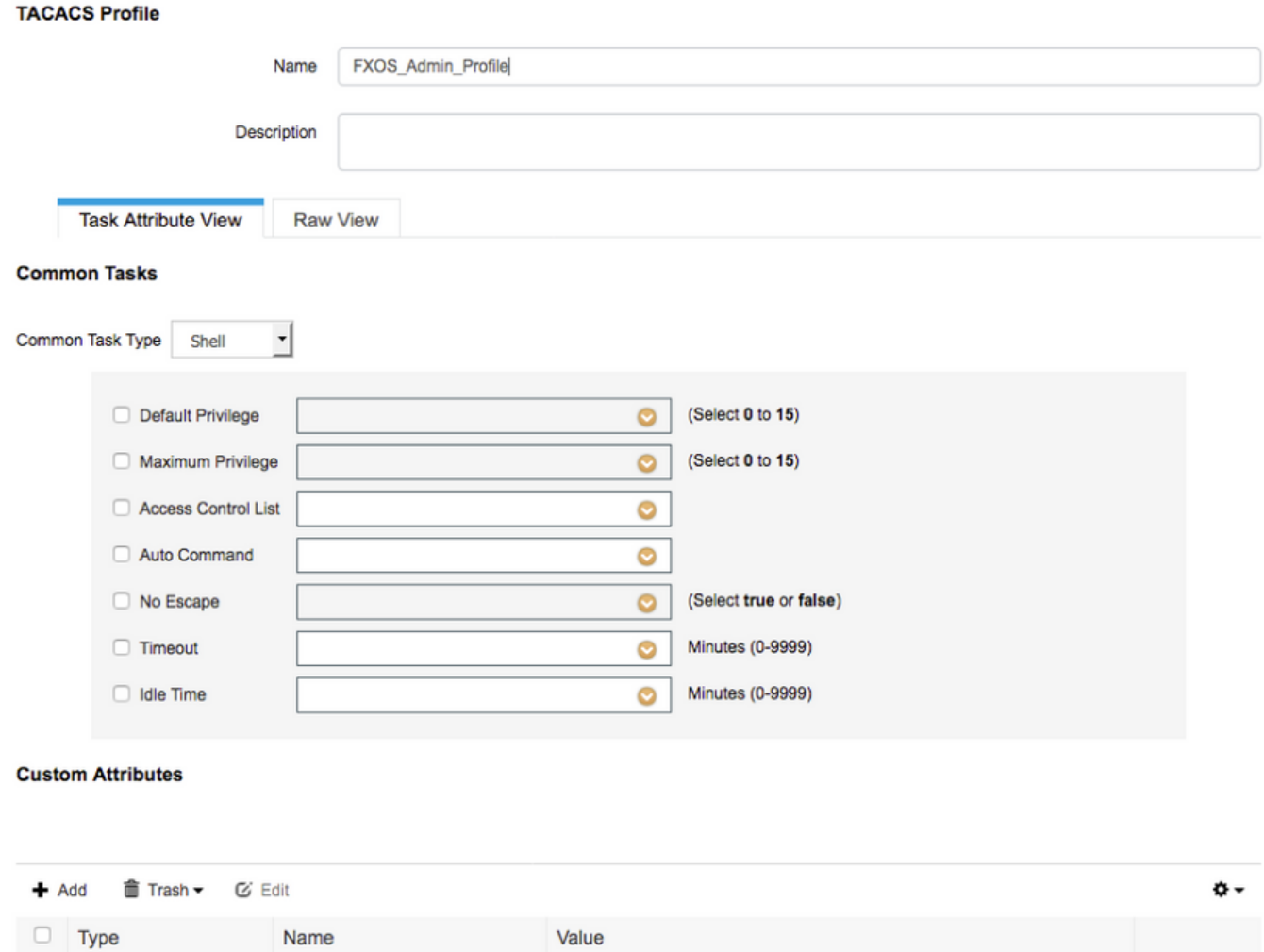

Stap 3. Herhaal stap 2 voor de overige gebruikershandleidingen met behulp van de volgende Cisco-AV-paren.

shell:roles="admin"

びき

Save

Cancel )

#### cisco-av-pair=shell:rollen="aaa"

#### cisco-av-pair=shell:rollen="operaties"

### cisco-av-pair=shell:rollen="alleen-lezen"

cisco-av-pair

**Custom Attributes** 

**MANDATORY** 

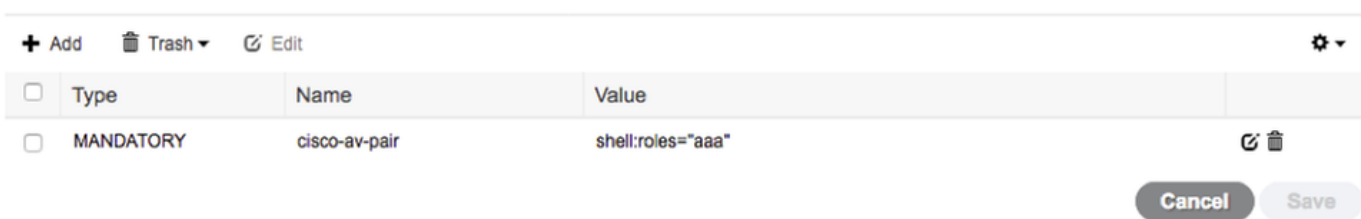

#### **Custom Attributes**

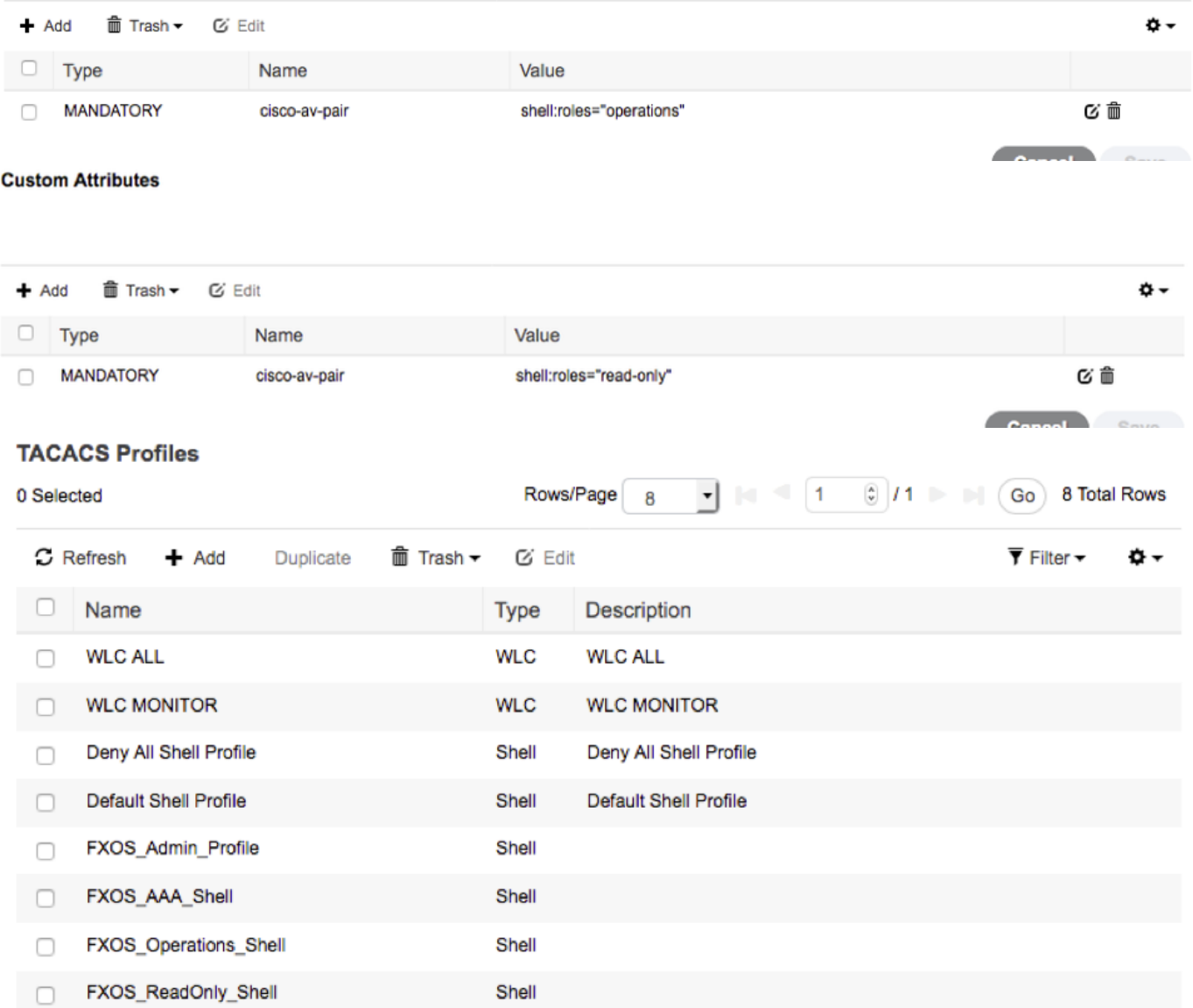

### Het Tacacs-machtigingsbeleid creëren

Stap 1. navigeren naar werkcentra > Apparaatbeheer > Apparaatbeheerset.

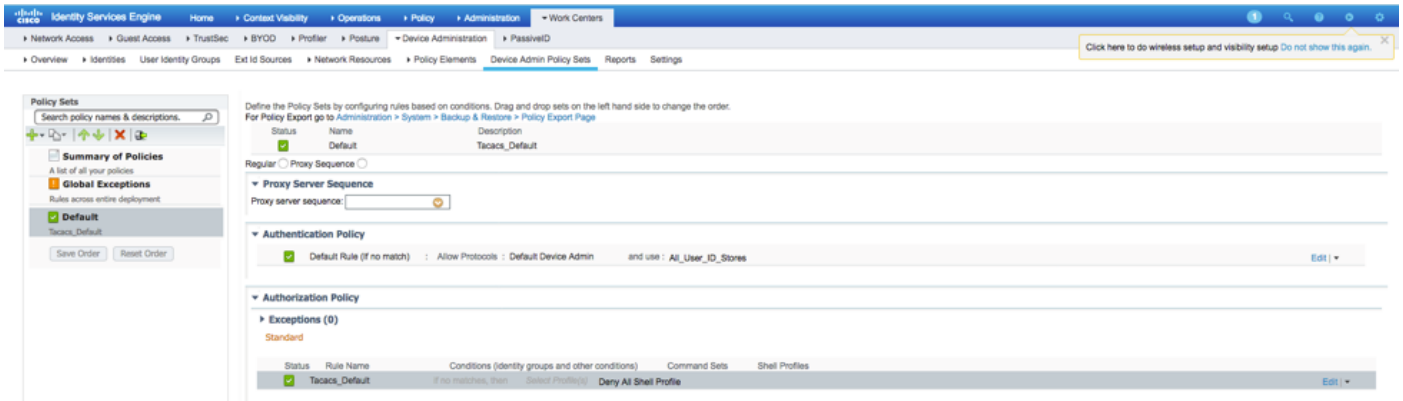

Stap 2. Zorg ervoor dat het verificatiebeleid op de interne gebruikersdatabase of de vereiste identiteitswinkel wijst.

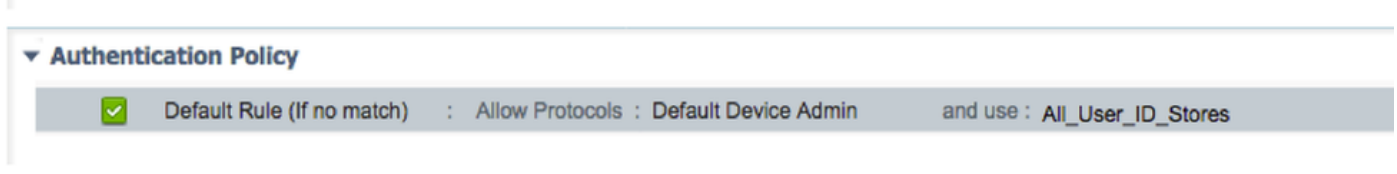

Stap 3. Klik op de pijl aan het einde van het standaardbeleid voor autorisatie en klik op boven regels invoegen.

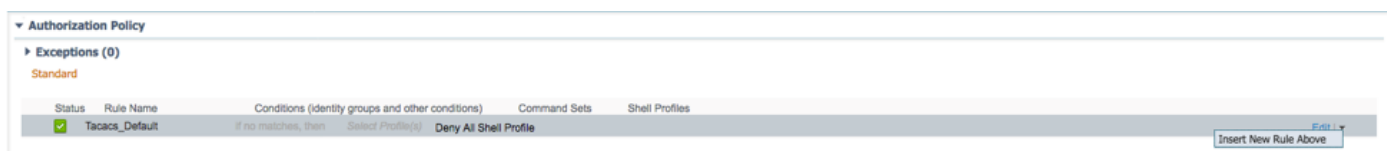

Stap 4. Voer de waarden voor de regel in met de vereiste parameters:

- 4.1. Naam van de regel: FXOS-beheerder.
- 4.2. Voorwaarden.

Indien : User Identity Group is FXOS ADMIN

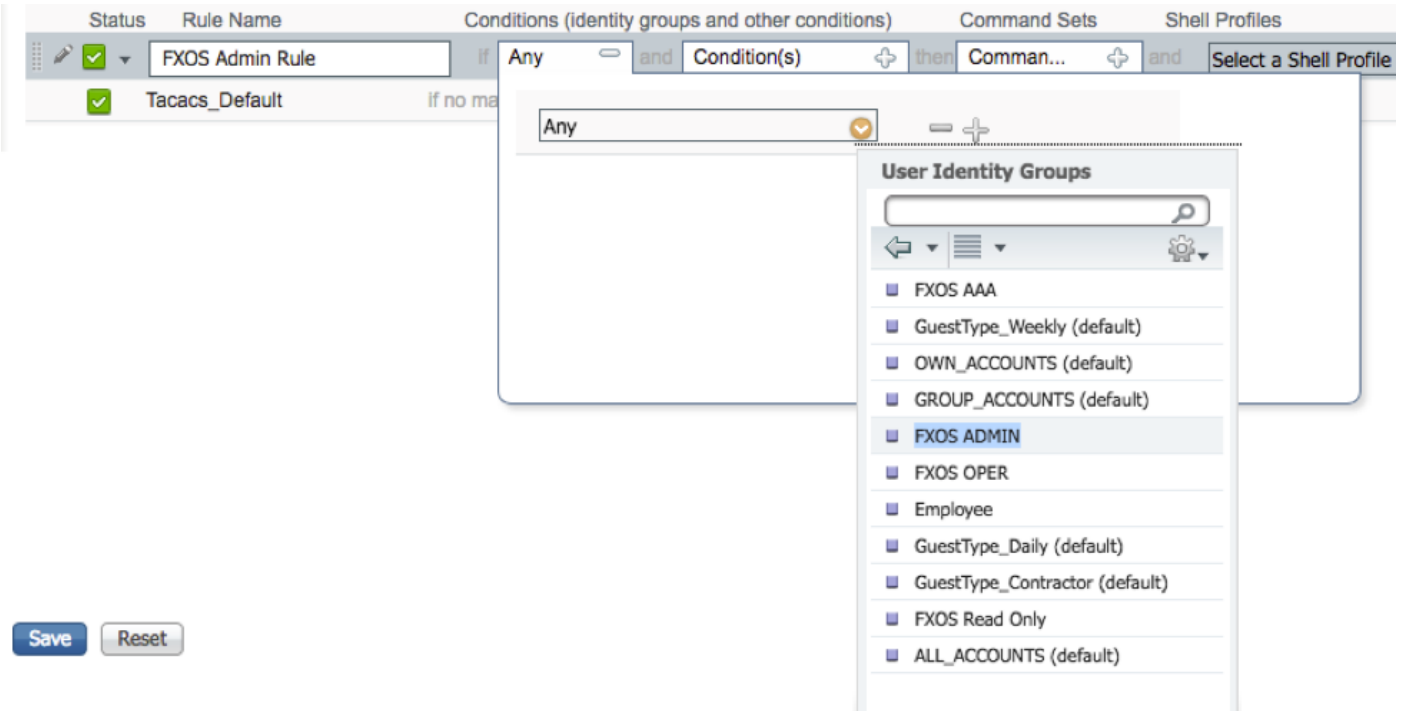

En apparaat: Apparaattype is gelijk aan alle apparaattypen #FXOS

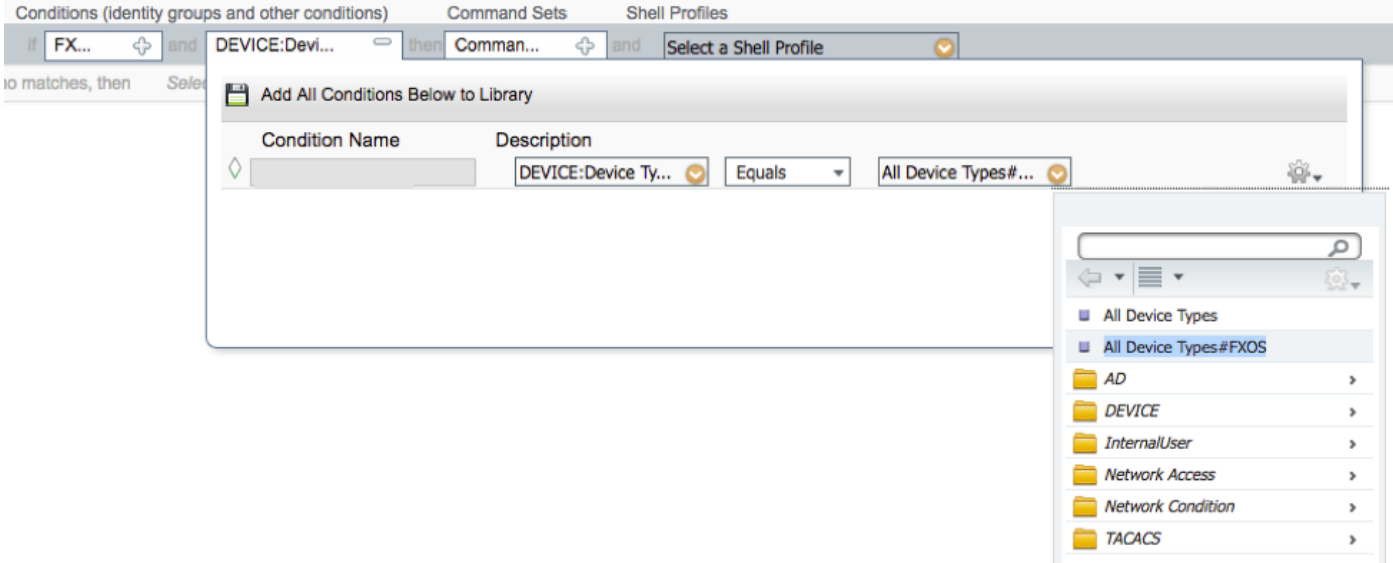

Shell Profile : FXOS\_Admin\_Profiel

## **Shell Profiles**

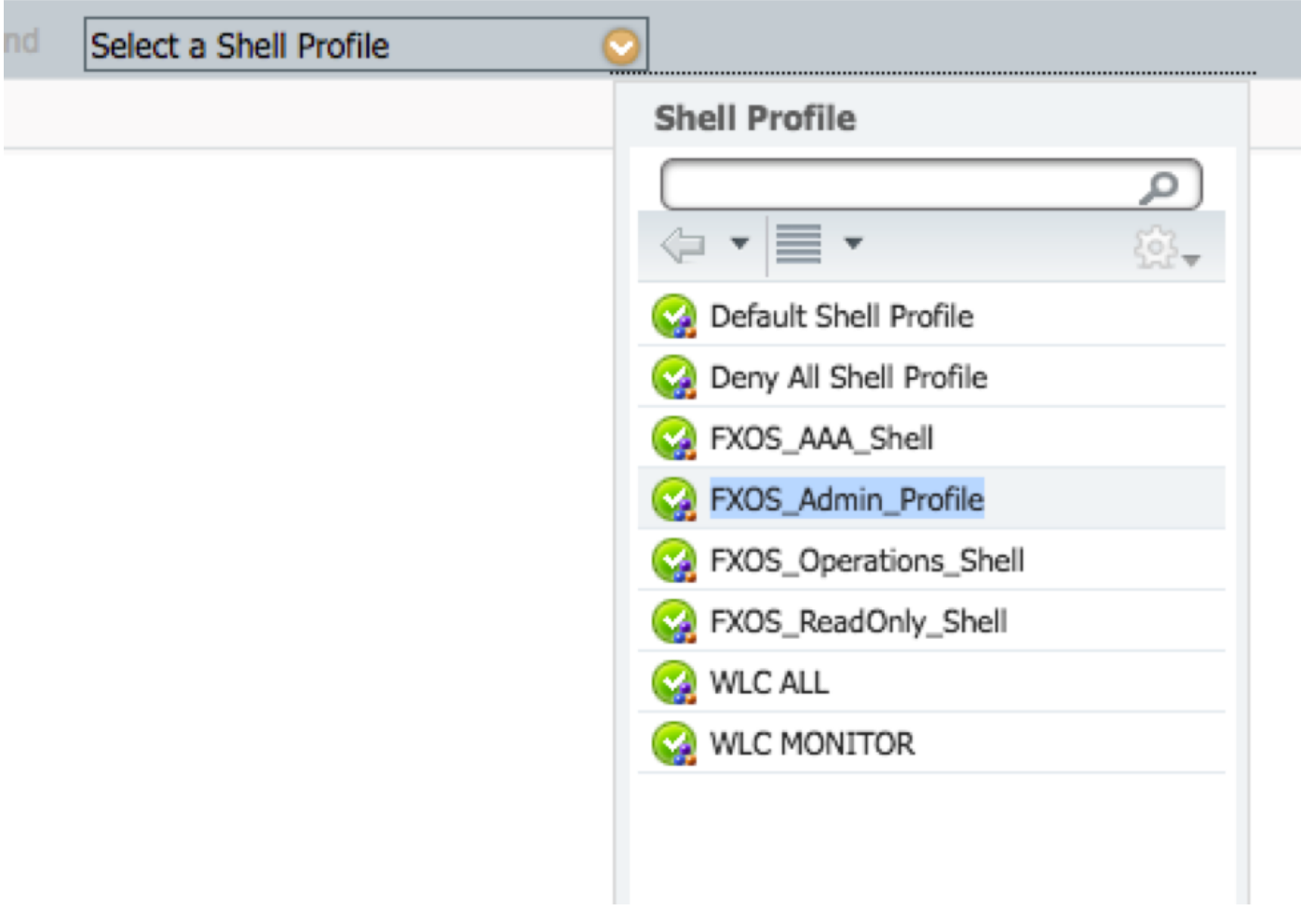

Stap 5. Klik op Gereedschap.

| Exceptions (0)      |                                                                                                    |                     |
|---------------------|----------------------------------------------------------------------------------------------------|---------------------|
| Standard            |                                                                                                    |                     |
|                     |                                                                                                    |                     |
| Status Rule Name    | Conditions (identity groups and other conditions)<br>Shell Profiles<br>Command Sets                                                                |                     |
| P v FXOS Admin Rule | If FX $\Leftrightarrow$ and DEVICE:Devi $\Leftrightarrow$ the<br><b>FXOS Admin Profile</b><br>Done<br>Select an item $\Leftrightarrow$<br>o<br>and |                     |
| Tacacs_Default<br>M | if no matches, then Solect Profile(s) Deny All Shell Profile                                                                                       | Edit $ \mathbf{v} $ |
|                     |                                                                                                    |                     |
|                     |                                                                                                    |                     |
|                     |                                                                                                    |                     |
|                     |                                                                                                    |                     |
|                     |                                                                                                    |                     |
|                     |                                                                                                    |                     |
|                     |                                                                                                    |                     |
|                     |                                                                                                    |                     |
|                     |                                                                                                    |                     |
|                     |                                                                                                    |                     |
|                     |                                                                                                    |                     |
|                     |                                                                                                    |                     |
|                     |                                                                                                    |                     |
| Reset<br>Save       |                                                                                                    |                     |

Stap 6. Herhaal stap 3 en 4 voor de resterende gebruikersrollen en na het klaar zijn klikt u op OPSLAAN.

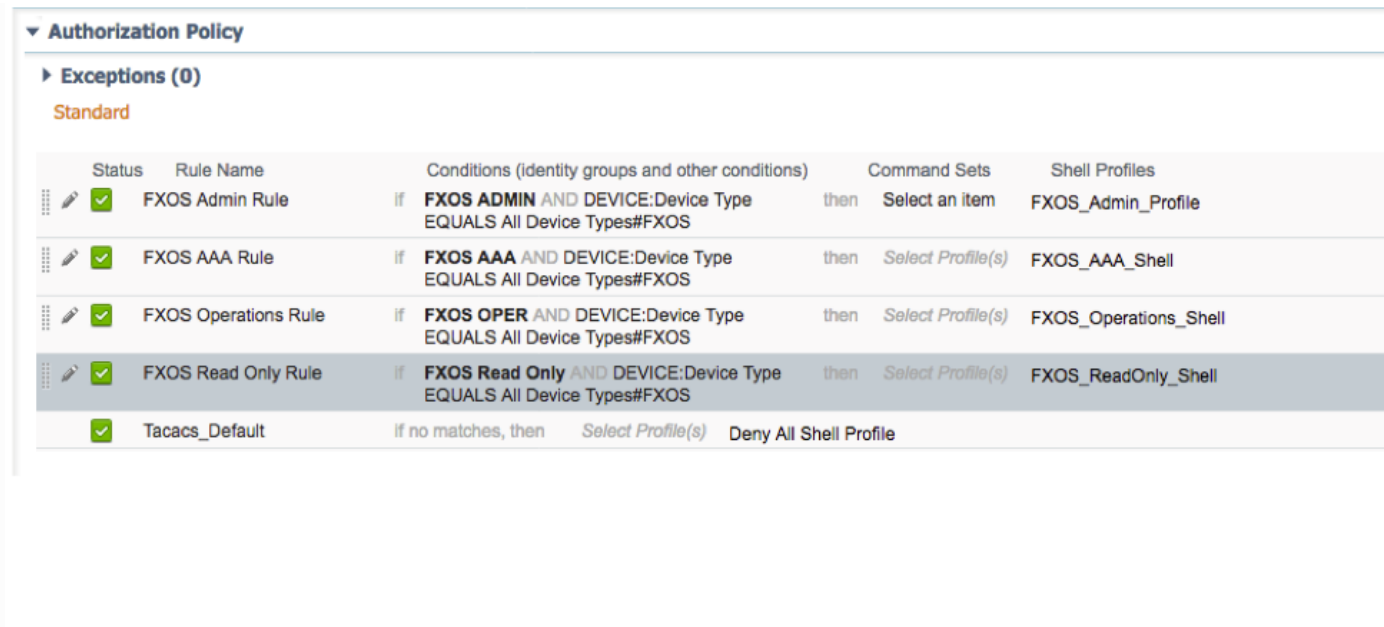

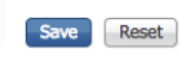

# Verifiëren

U kunt nu elke gebruiker testen en de toegewezen gebruikersrol controleren.

### Verificatie FXOS-chassis

1. Telnet of SSH aan het FXOS-chassis en inloggen met behulp van een van de gemaakte gebruikers op ISE.

Username: fxosadmin

Wachtwoord:

Voor de beveiliging van de FPR4120-TAC-A#scope

fpr4120-TAC-A/security # geeft details voor externe gebruikers weer

Afstandsbediening door gebruiker:

Beschrijving:

Rol gebruiker:

Name: Aa

Name: alleen-lezen

Afstandsbediening door gebruiker fxosadmin:

Beschrijving:

Rol gebruiker:

Name: besturen

Name: alleen-lezen

Afstandsbediening door gebruiker:

Beschrijving:

Rol gebruiker:

Name: verrichting

Name: alleen-lezen

Afstandsbediening door gebruiker:

Beschrijving:

Rol gebruiker:

Name: alleen-lezen

Afhankelijk van de gebruikersnaam die in de FXOS-chassiscli is ingevoerd, worden alleen de opdrachten weergegeven die zijn geautoriseerd voor de gebruikersrol die is toegewezen.

Gebruiker beheren.

fpr4120-TAC-A/security # ?

erkennen

duidelijke gebruikerssessies Wis gebruikerssessies

Maken beheerde objecten

Verwijdert beheerde objecten verwijderen

schakelt uitgeschakeld services uit

diensten mogelijk maken

Voer een beheerd object in

scope wijzigt de huidige modus

Vastgestelde waarden

Systeeminformatie weergeven

actieve cimc-sessies beëindigen

FPR4120-TAC-A#connect fxos

fpr4120-TAC-A (fxos)# debug Aa-verzoeken

fpr4120-TAC-A (FXS)#

Alleen-lezen gebruikersrol.

fpr4120-TAC-A/security # ?

scope wijzigt de huidige modus

Vastgestelde waarden

Systeeminformatie weergeven

FPR4120-TAC-A#connect fxos

fpr4120-TAC-A (fxos)# debug Aa-verzoeken

% Toestemming geweigerd voor de rol

 2. Bladeren naar het FXOS-chassis IP-adres en inloggen met behulp van een van de gemaakte gebruikers in ISE.

Gebruiker beheren.

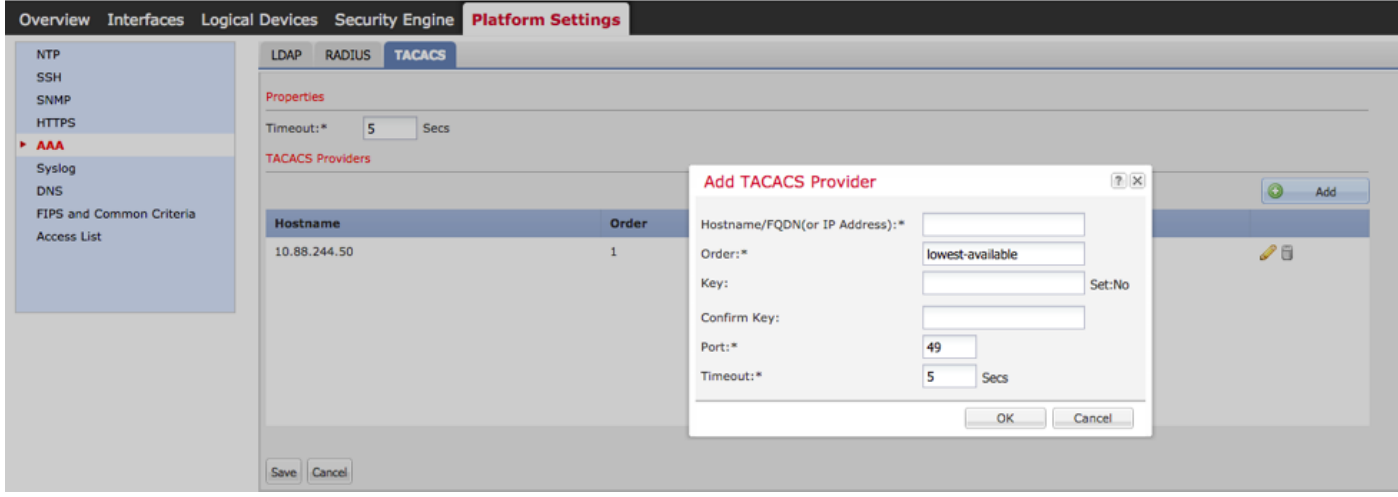

Alleen-lezen gebruikersrol.

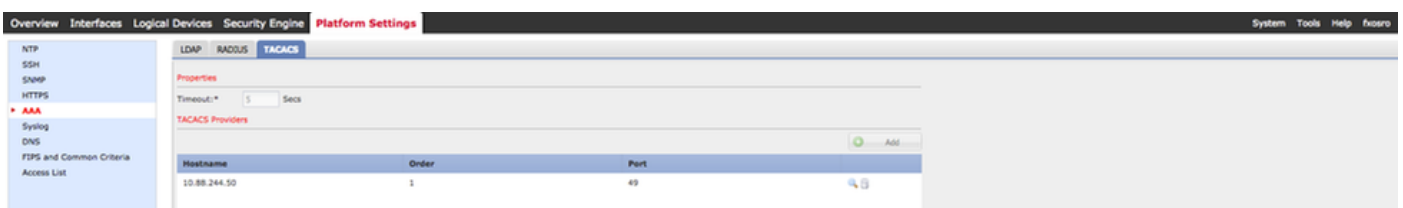

Opmerking: Merk op dat de knop ADD gegraveerd is.

#### **ISE 2.0 Verificatie**

1. Navigeer naar **bewerkingen > TACACS-loggen.** Je zou succesvolle en mislukte pogingen moeten kunnen zien.

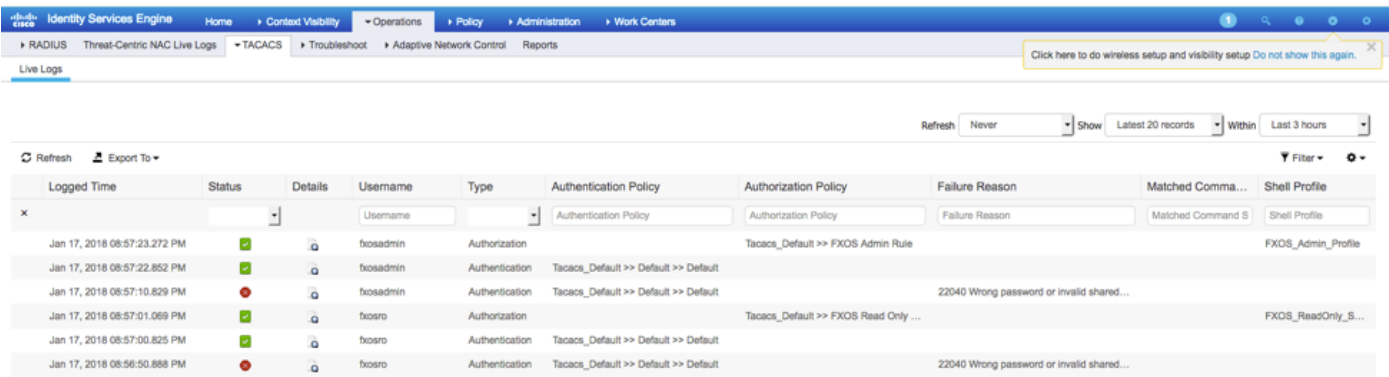

## Problemen oplossen

 Om AAA-verificatie en -autorisatie te reinigen voert u de volgende opdrachten in de FXOS-cloud uit.

FPR4120-TAC-A#connect fxos

fpr4120-TAC-A (fxos)# debug Aa-verzoeken

fpr4120-TAC-A (fxos)# debug van gebeurtenis

fpr4120-TAC-A (FXS)# bug van fouten in de verwerking

#### fpr4120-TAC-A (FXS)# termijnmon

Na een succesvolle authenticatie poging, zult u de volgende output zien.

2018 jan 17 15:46:40.305247 aaa: aaa\_req\_process voor authenticatie. zitting nr. 0

2018 jan 17 15:46:40.305262 aaa: aaa\_req\_process: Algemeen AAA-verzoek van toepassing: aanmelding appln\_subtype: standaard

2018 jan 17 15:46:40.305271 aaa: probeer\_next\_aaa\_methode

2018 jan 17 15:46:40.305285 aaa: in totaal zijn de methoden 1 , de huidige te beproeven index is 0

2018 jan 17 15:46:40.305294 aaa: handle\_req\_gebruikt\_methode

2018 jan 17 15:46:40.305301 aaa: AAA\_METHOD\_SERVER\_GROUP

2018 jan 17 15:46:40.305308 aaa: aaa\_sg\_handler groep = tacacs

2018 jan 17 15:46:40.305315 aaa: Het gebruik van sg\_protocol dat naar deze functie wordt doorgegeven

2018 jan 17 15:46:40.305324 aaa: Aanvraag naar TACACS-service verzenden

2018 jan 17 15:46:40.305384 aaa: Configureer methodegroep succesvol

2018 jan 17 15:46:40,554631 aaa: aaa\_proces\_fd\_set

2018 jan 17 15:46:40,555229 aaa: aaa\_process\_fd\_set: Back-uplijn

2018 jan 17 15:46:40,555817 aaa: mts\_message\_response\_handler: reactie op mts

2018 jan 17 15:46:40,556387 aaa: prot\_daemon\_reponse\_handler

2018 jan 17 15:46:40,557042 aaa: zitting : 0x8df68c verwijderd uit de sessietabel 0

2018 jan 17 15:46:40,557059 aaa: is a rep status successtatus = 1

2018 jan 17 15:46:40,557066 aaa: is\_a\_rep\_status\_successie is TRUE

2018 jan 17 15:46:40,557075 aaa: aaa\_send\_client\_response voor authenticatie. sessie- >flags=21.aaa\_resp->flags=0.

2018 jan 17 15:46:40,557083 aaa: AAA\_REQ\_FLAG\_NORMAAL

2018 jan 17 15:46:40,557106 aaa: mts\_send\_response Succesvol

2018 jan 17 15:46:40,557364 aaa: aaa\_req\_process voor autorisatie. zitting nr. 0

2018 jan 17 15:46:40,557378 aaa: aaa\_req\_process aangeroepen met context vanaf appln: aanmelding appln\_subtype: default authen\_type: 2, authen\_ethode: 0

2018 jan 17 15:46:40,557386 aaa: aaa\_send\_req\_use\_context

2018 jan 17 15:46:40,557394 aaa: aaa\_sg\_handler groep = (nul)

2018 jan 17 15:46:40,557401 aaa: Het gebruik van sg\_protocol dat naar deze functie wordt doorgegeven

2018 jan 17 15:46:40,557408 aaa: op context gebaseerde of gerichte AAA-req (behalve: geen relaisverzoek). Kan geen kopie van een verzoek aannemen

2018 jan 17 15:46:40,557415 aaa: Aanvraag naar TACACS-service verzenden

2018 jan 17 15:46:40.801732 aaa: aaa\_send\_client\_response voor autorisatie. sessie->flags=9. aaa\_rep->flags=0.

2018 jan 17 15:46:40.801740 aaa: AAA\_REQ\_FLAG\_NORMAAL

2018 jan 17 15:46:40.801761 aaa: mts\_send\_response Succesvol

2018 jan 17 15:46:40,848932 aaa: OUDE OPCODE: accounting\_interim\_update

2018 jan 17 15:46:40,848943 aaa: aaa\_aangemaakt\_local\_acct\_req: gebruiker=, sessie\_id=, log=added gebruiker:fxosadmin aan de rol:admin

2018 jan 17 15:46:40,848963 aaa: aaa\_req\_process voor accounting. zitting nr. 0

2018 jan 17 15:46:40,848972 aaa: MTS aanvraag referentie is NULL. LOKALE AANVRAAG

2018 jan 17 15:46:40,848982 aaa: AAA\_REQ\_RESPONSE\_NOT\_NOED instellen

2018 jan 17 15:46:40,848992 aaa: aaa\_req\_process: Algemeen AAA-verzoek van toepassing: standaard appln\_subtype: standaard

2018 jan 17 15:46:40,849002 aaa: probeer\_next\_aaa\_methode

2018 jan 17 15:46:40,849022 aaa: geen standaardinstellingen voor methoden

2018 jan 17 15:46:40,849032 aaa: geen configuratie beschikbaar voor dit verzoek

2018 jan 17 15:46:40,849043 aaa: probeert\_fallback\_ethode

2018 jan 17 15:46:40,849053 aaa: handle\_req\_gebruikt\_methode

2018 jan 17 15:46:40,849063 aaa: local\_methode\_handler

2018 jan 17 15:46:40,849073 aaa: aaa\_local\_accounting\_msg

2018 jan 17 15:46:40,849085 aaa: update::toegevoegde gebruiker:fxosadmin aan de rol:admin

Na een mislukte verificatiepoging ziet u de volgende uitvoer.

2018 jan 17 15:46:17,836271 aaa: aaa\_req\_process voor authenticatie. zitting nr. 0

2018 jan 17 15:46:17,836616 aaa: aaa\_req\_process: Algemeen AAA-verzoek van toepassing: aanmelding appln\_subtype: standaard

2018 jan 17 15:46:17,837063 aaa: probeer\_next\_aaa\_methode

2018 jan 17 15:46:17,837416 aaa: in totaal zijn de methoden 1 , de huidige te beproeven index is 0

2018 jan 17 15:46:17,83776 aaa: handle\_req\_gebruikt\_methode

2018 jan 17 15:46:17.838103 aaa: AAA\_METHOD\_SERVER\_GROUP

2018 jan 17 15:46:17,83847 aaa: aaa\_sg\_handler groep = tacacs

2018 jan 17 15:46:17.83826 aaa: Het gebruik van sg\_protocol dat naar deze functie wordt doorgegeven

2018 jan 17 15:46:17.839-167 aaa: Aanvraag naar TACACS-service verzenden

2018 jan 17 15:46:17.840-225 aaa: Configureer methodegroep succesvol

2018 jan 17 15:46:18:043710 aaa: is\_a\_rep\_status\_successtatus = 2

2018 jan 17 15:46:18.044048 aaa: is\_a\_rep\_status\_successie is TRUE

2018 jan 17 15:46:18.044395 aaa: aaa\_send\_client\_response voor authenticatie. sessie- >flags=21.aaa\_resp->flags=0.

2018 jan 17 15:46:18.044733 aaa: AAA\_REQ\_FLAG\_NORMAAL

2018 jan 17 15:46:18:045096 aaa: mts\_send\_response Succesvol

2018 jan 17 15:46:18.04567 aaa: aaa\_schoonmaak\_sessie

2018 jan 17 15:46:18.045689 aaa: mts\_drop-applicatie voor msg

2018 jan 17 15:46:18:045699 aaa: Aa\_req moet worden vrijgelaten.

2018 jan 17 15:46:18.045715 aaa: aaa\_proces\_fd\_set

2018 jan 17 15:46:18:045722 aaa: aaa\_process\_fd\_set: Back-uplijn

2018 jan 17 15:46:18.045732 aaa: aaa\_wellicht\_info\_fig: GET\_REQ voor ABBYY inlogfoutmelding

2018 jan 17 15:46:18.045738 aaa: terugkrijgen de retourwaarde van de configuratie:onbekend beveiligingsitem

## Gerelateerde informatie

De opdracht van de Ethanalyzer op FX-OS CLI zal om een wachtwoord vragen wanneer TACACS/RADIUS-verificatie is ingeschakeld. Dit gedrag wordt veroorzaakt door een bug. Eenmalig id: [CSCvg875-18](https://bst.cloudapps.cisco.com/bugsearch/bug/CSCvg87518/?reffering_site=dumpcr)